How to Install/format with an External Enclosure with Windows XP

1) Open the "Start Menu" and right click on the "My Computer" icon. This will open a menu where one can select "Manage".

2) Click on "Device Manager" on the "Computer Management" window. The drive will appear under the "Disk drives" section. One will see the HDD connected to the system.

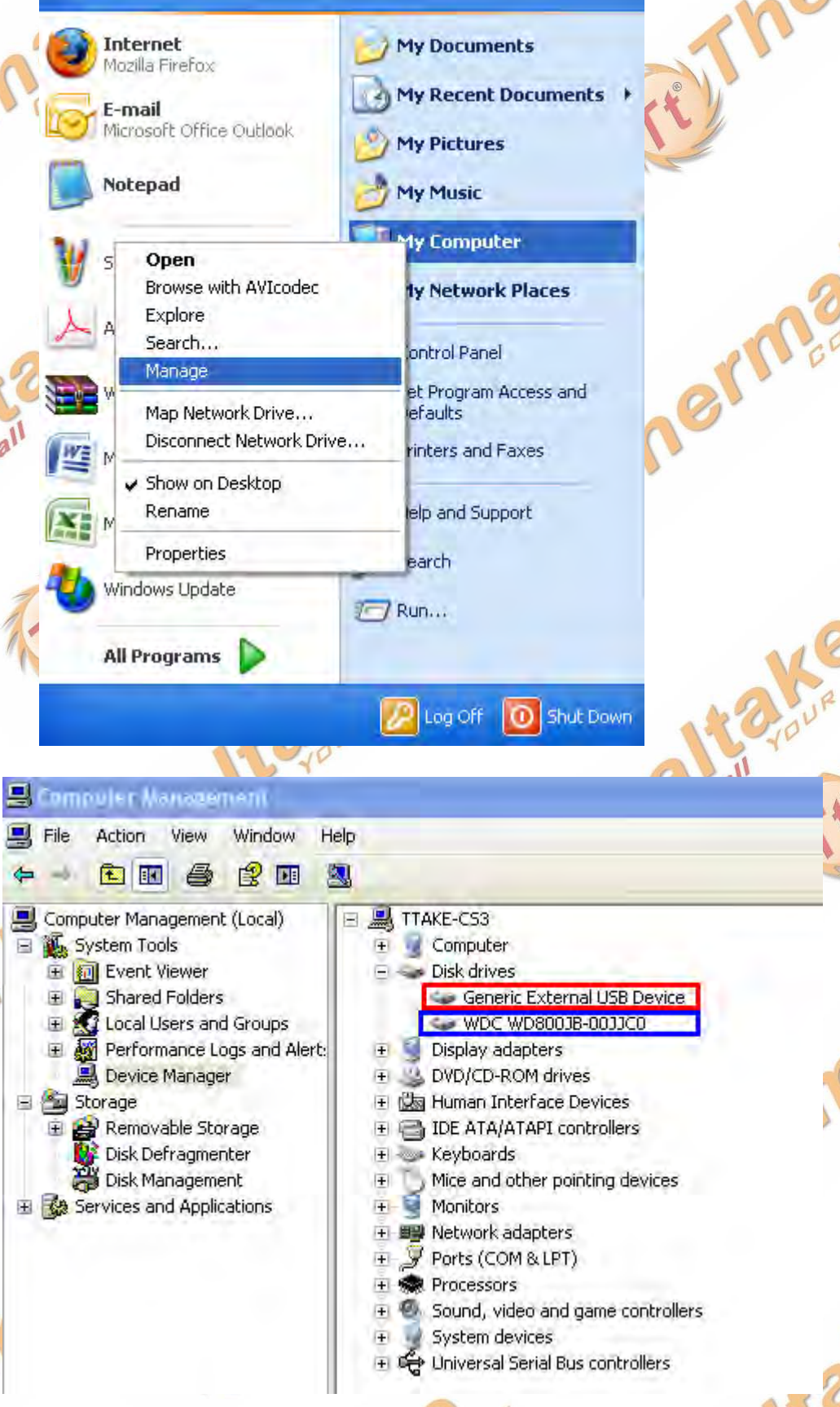

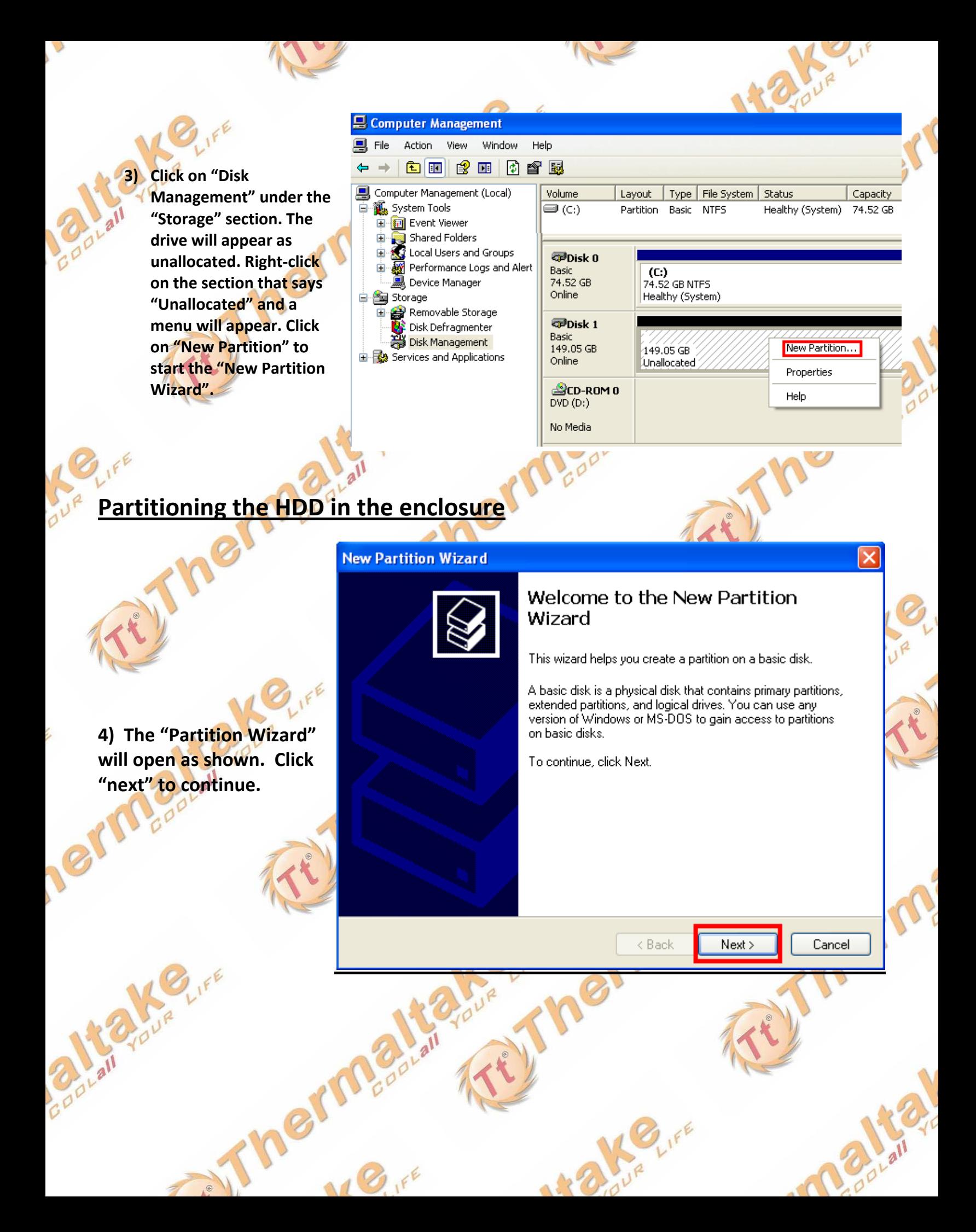

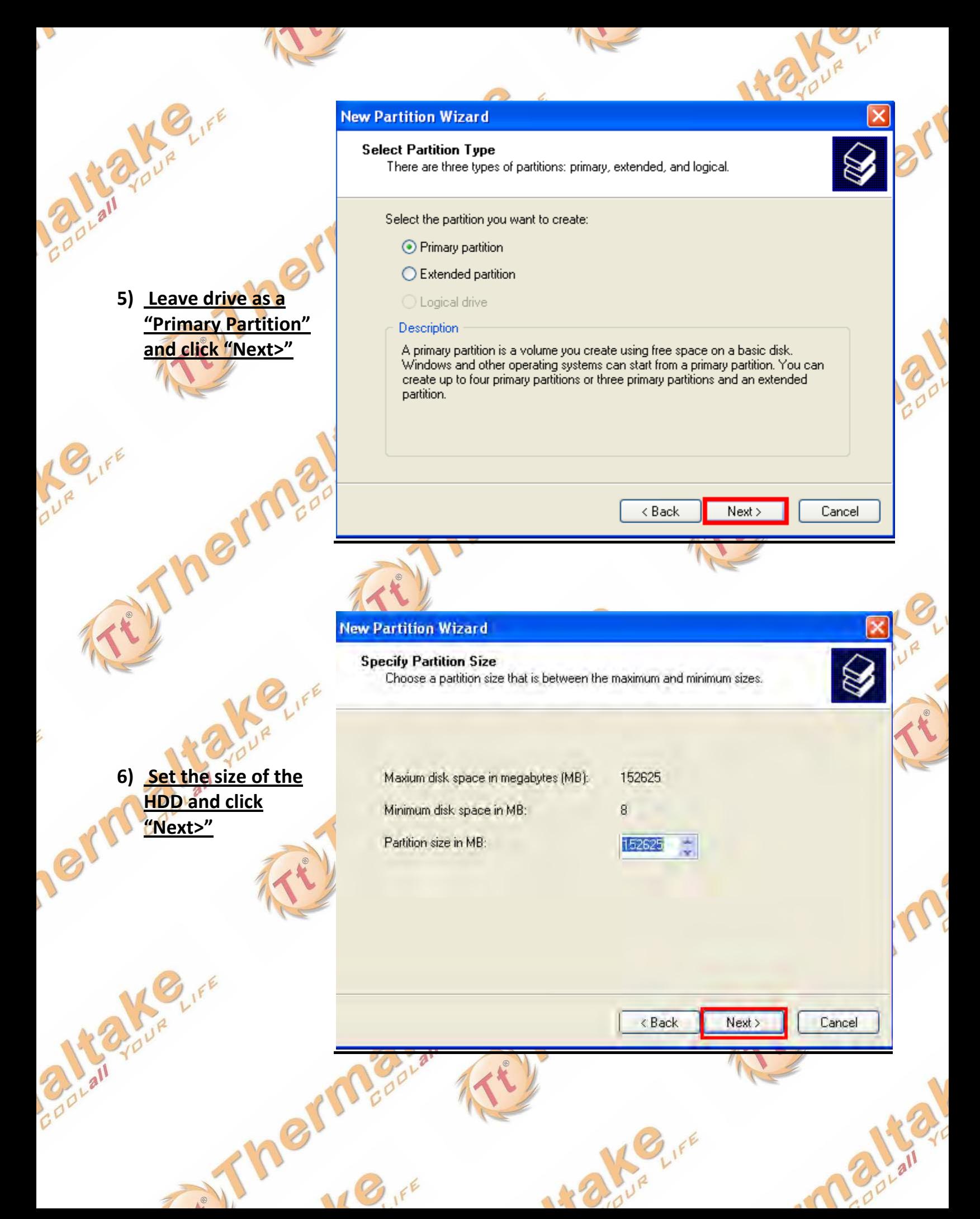

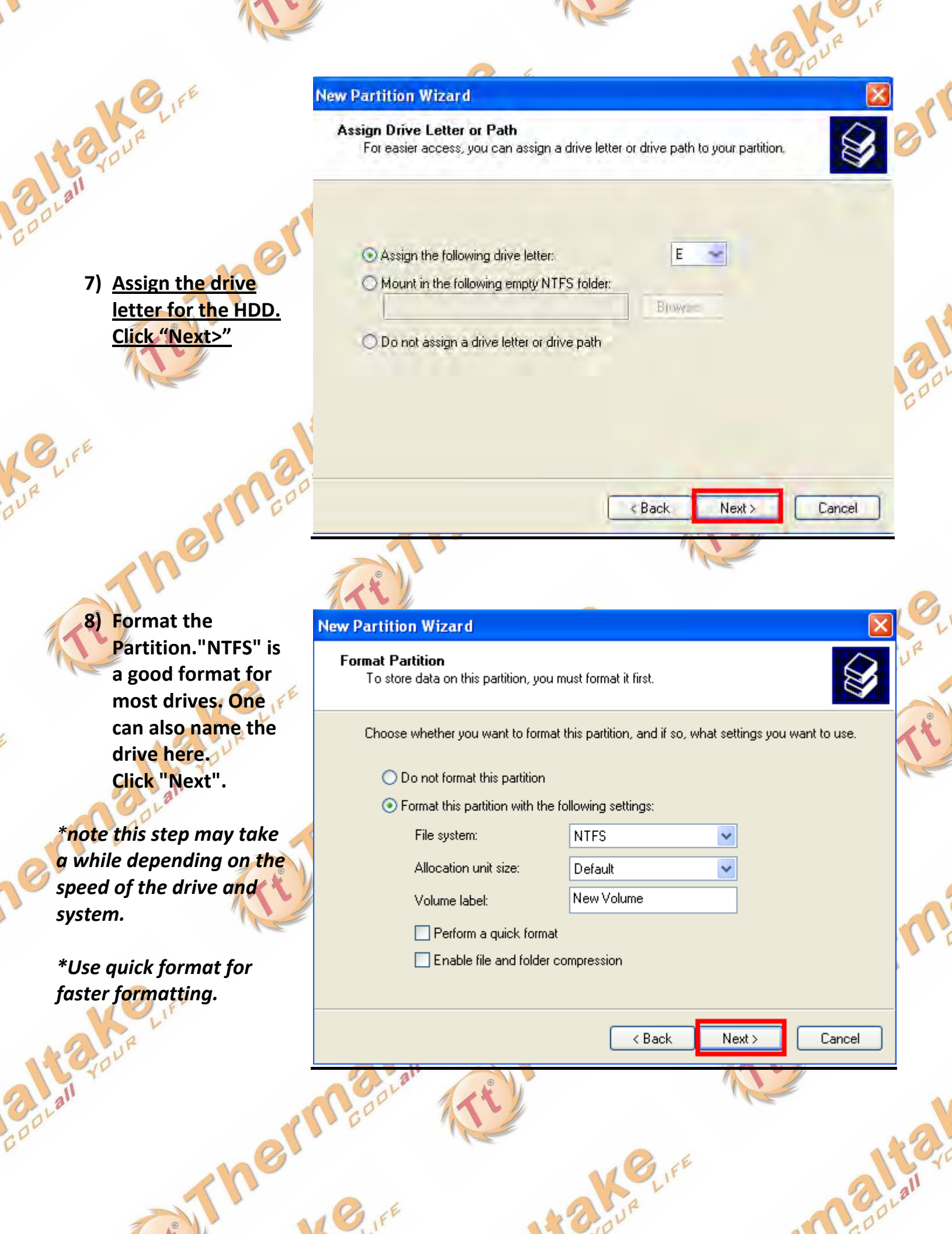

L

í,

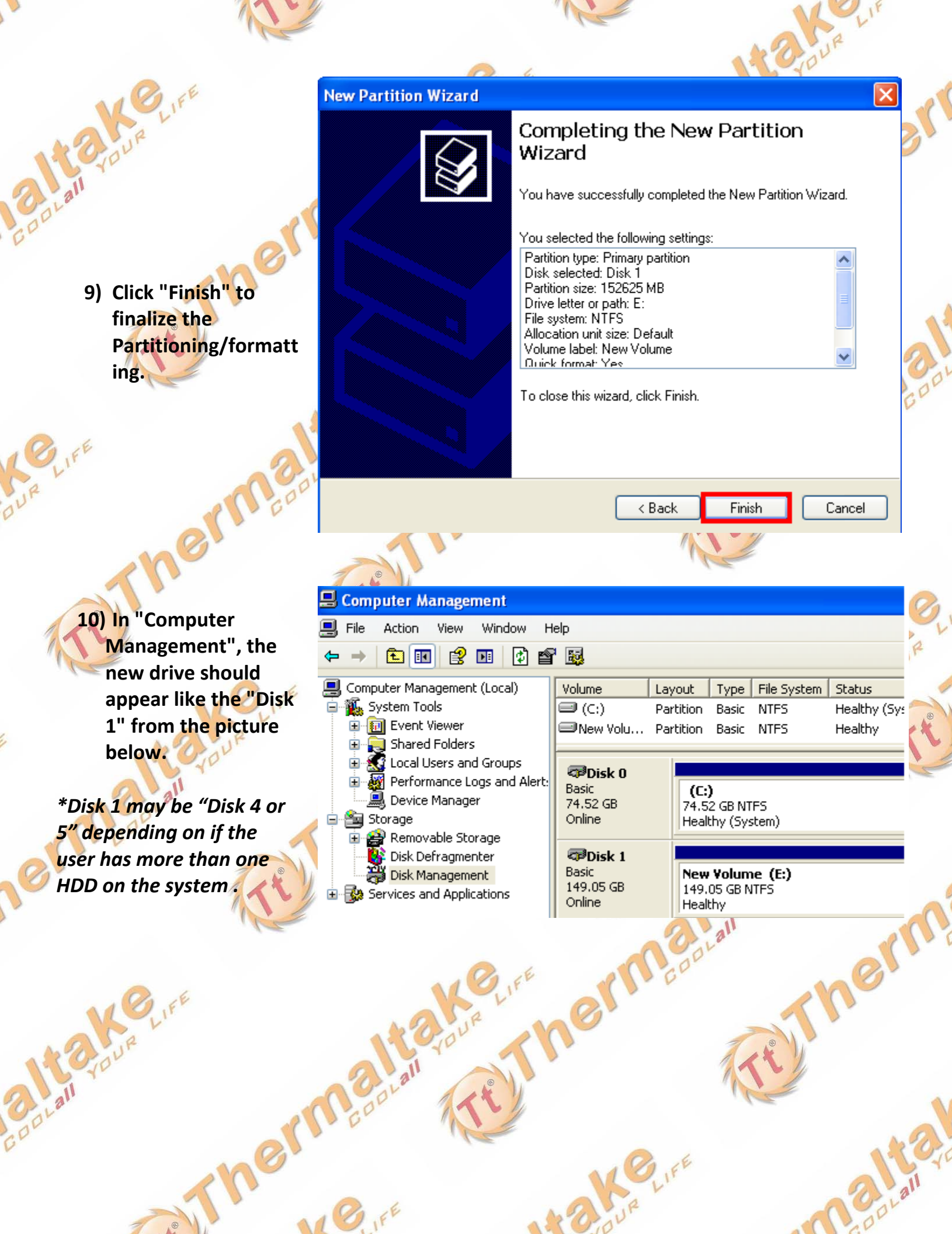

l.

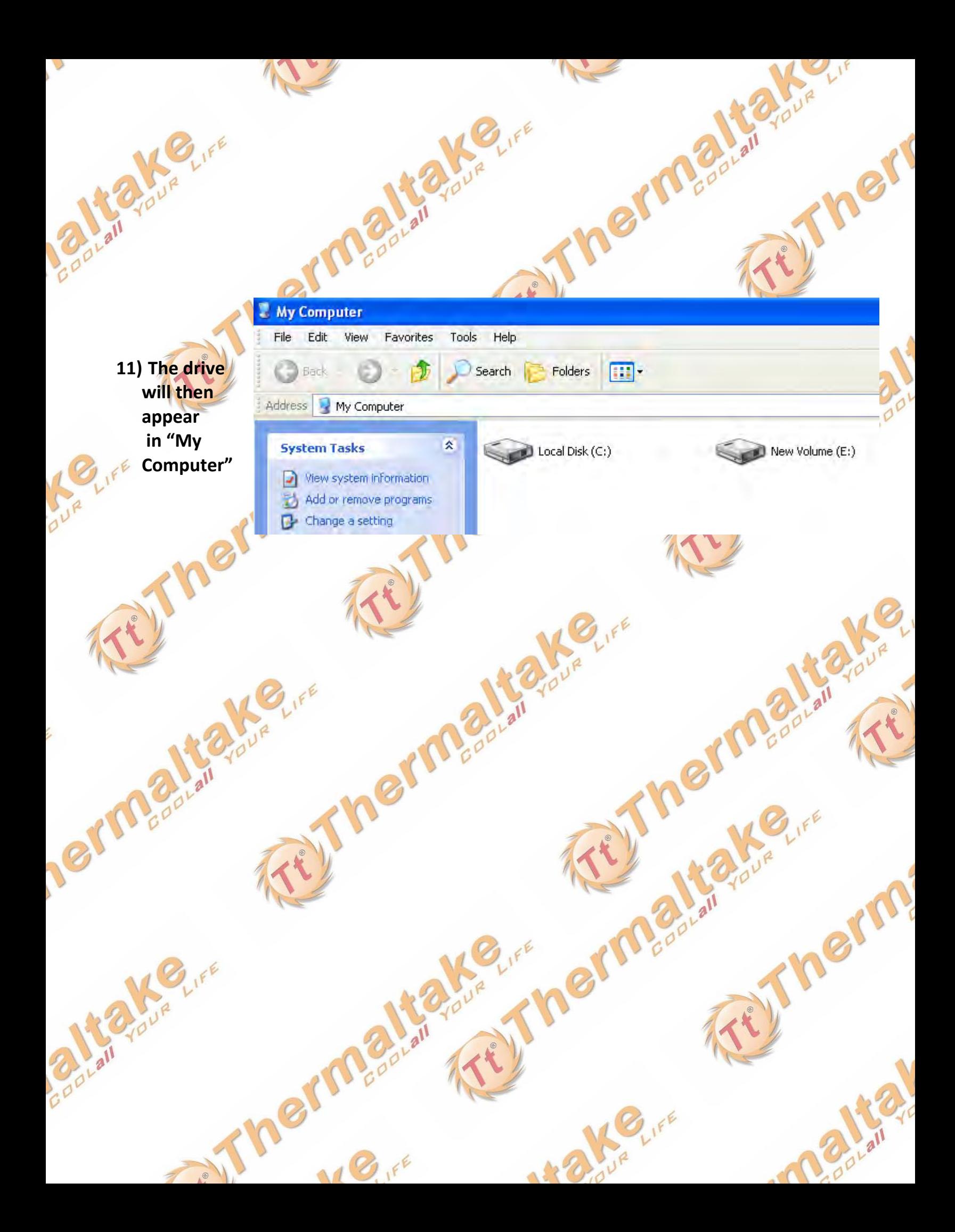

## **X-ON Electronics**

Largest Supplier of Electrical and Electronic Components

*Click to view similar products for* [THERMALTAKE](https://www.x-on.com.au/manufacturer/THERMALTAKE) *manufacturer:*

Other Similar products are found below :

[THERMALTAKE](https://www.x-on.com.au/Manufacturer/THERMALTAKE)